### 中小企業等担当者向けテレワークセキュリティの手引き (チェックリスト) 関連資料

# **設定解説資料 (Windows リモートデスクトップ)**

**ver1.0(2023.07)**

本書は、総務省の調査研究事業により作成したものです。

本書に関する問い合わせ先(個別のシステムおよび環境に関する御質問については、製品の開発元にお問い合わせください。) 総務省 サイバーセキュリティ統括官室

Email telework-security@ml.soumu.go.jp

URL [https://www.soumu.go.jp/main\\_sosiki/cybersecurity/telework/](https://www.soumu.go.jp/main_sosiki/cybersecurity/telework/)

## 目次

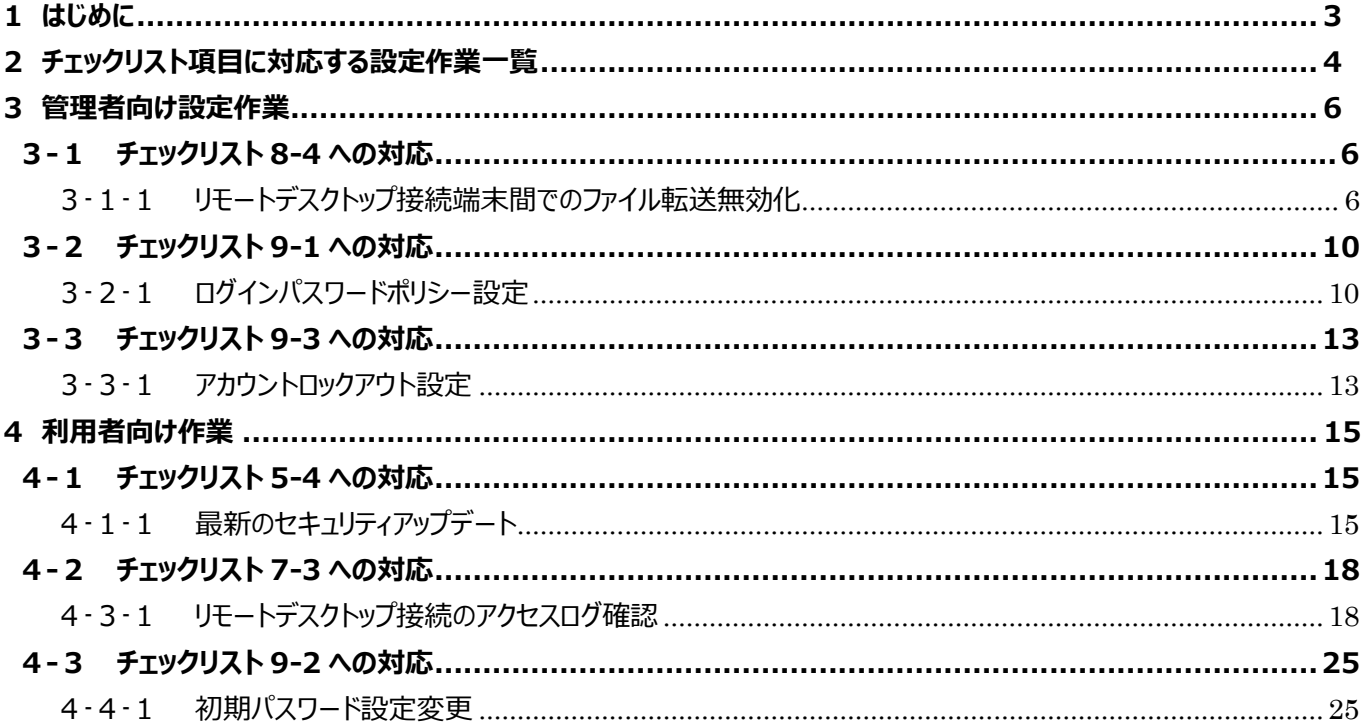

### <span id="page-2-0"></span>**1はじめに**

(ア) 本書の目的

本書は、「中小企業等担当者向けテレワークセキュリティの手引き(チェックリスト)」の第2部に記載されているチェック リスト項目について、Windows リモートデスクトップを利用しての具体的な作業内容の解説をすることで、管理者が実 施すべき設定作業や利用者が利用時に実施すべき作業の理解を助けることを目的としています。

#### (イ) 前提条件

利用するエディションやバージョンにより使用可能な機能が異なります。**本資料では Window 10 Pro(バージョン 1909)の利用を前提としております。**

#### (ウ) 本書の活用方法

本書は、中小企業のセキュリティ管理担当者やシステム管理担当者(これらに進ずる役割を担っている方を含みま す)を対象として、その方々がチェックリスト項目の具体的な対策を把握できるよう、第 2 章ではチェックリスト項目に紐 づけて解説内容と解説ページを記載しています。本書では第 3 章にて管理者向けに、第 4 章では利用者向けに設定 手順や注意事項を記載しています。

#### 表 1. 本書の全体構成

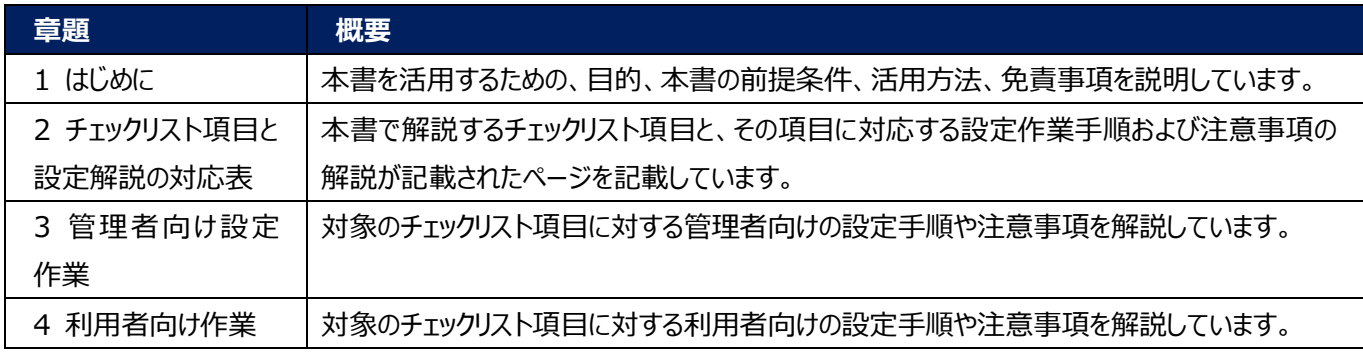

#### (エ) 免責事項

本資料は現状有姿でご利用者様に提供するものであり、明示であると黙示であるとを問わず、正確性、商品性、有用 性、ご利用者様の特定の目的に対する適合性を含むその他の保証を一切行うものではありません。本資料に掲載され ている情報は、2022 年 11 月 29 日時点の各製品の操作画面を基に作成しており、その後の製品仕様の更新、追 加、変更、削除もしくは部分改廃により、画面表示等に差異が生じる可能性があります。本資料は、初期出荷状態の 製品を単体動作させている環境を利用して設定手順を解説しています。本製品をご利用者様の業務環境で利用する 際には、本資料に掲載している設定により業務環境システムに影響がないかをご利用者様の責任にて確認の上、実施 するようにしてください。本資料に掲載されている製品仕様・設定方法について不明点がありましたら、製品提供元へお 問い合わせください。

### <span id="page-3-0"></span>**2チェックリスト項目に対応する設定作業一覧**

本書で解説しているチェックリスト項目、対応する設定作業解説および注意事項が記載されているページは下記のとおりです。

表 2. チェックリスト項目と管理者向け設定作業の紐づけ

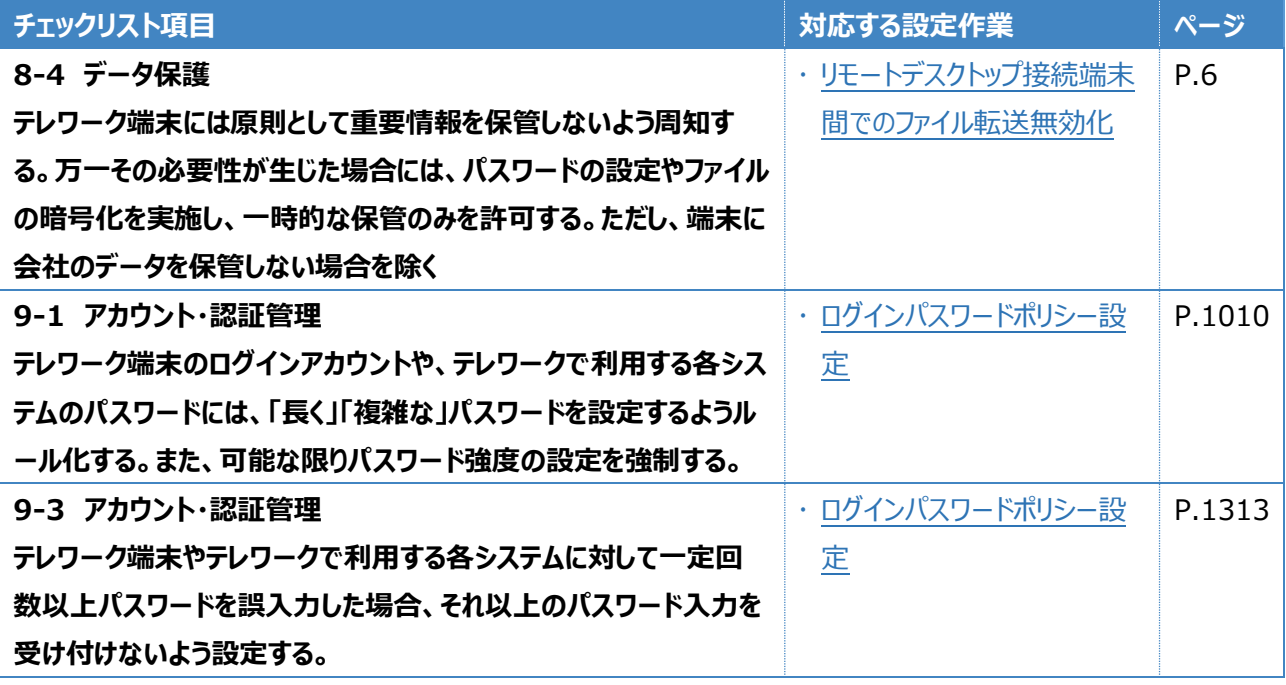

#### 表 3. チェックリスト項目と利用者向け作業の紐づけ

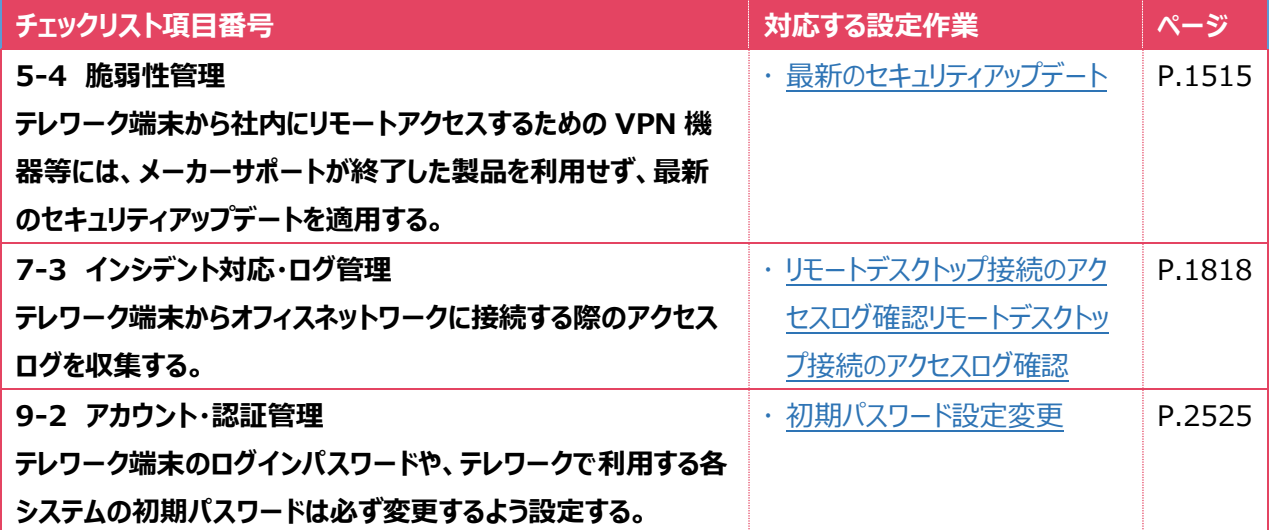

### <span id="page-5-0"></span>**3管理者向け設定作業**

ここでは「中小企業等担当者向けテレワークセキュリティの手引き(チェックリスト) |の第2部に記載されているチェックリスト 項目のうち、本製品の管理者が実施すべき対策の設定手順や注意事項を記載します。

### <span id="page-5-1"></span>**3-1 チェックリスト 8-4 への対応**

### <span id="page-5-2"></span>**3-1-1 リモートデスクトップ接続端末間でのファイル転送無効化**

リモート接続を行う端末間でファイルの転送が出来てしまうと、接続元端末へデータを持ち出すことができてしまうため、情報 漏えいのリスクが高まります。**リモートデスクトップ接続における端末間のファイル転送を禁止することで情報漏えいのリス クを低減できます。**

### **リモートデスクトップ接続時の端末間のファイル転送の禁止設定**

以下の手順は、AD(Active Directory)ドメイン環境ではない場合に、リモート接続先となる端末 1 台ずつに設定する 手順です。

AD ドメイン環境の場合は、AD サーバーで管理されている対象端末に対し、設定を一括で適用することができます。

そのため、AD ドメイン環境の場合は、AD サーバーで以下に記載するポリシーを有効にしたグループポリシーオブジェクト

(GPO)を作成することを推奨します。AD ドメイン環境下でのグループポリシーの作成については、AD ドメイン環境構築し た担当者にご確認ください。

### **【手順①】**

スタートメニュー右側の検索ボックスに「gpedit.msc」と入力し、Enter キーを押下します。

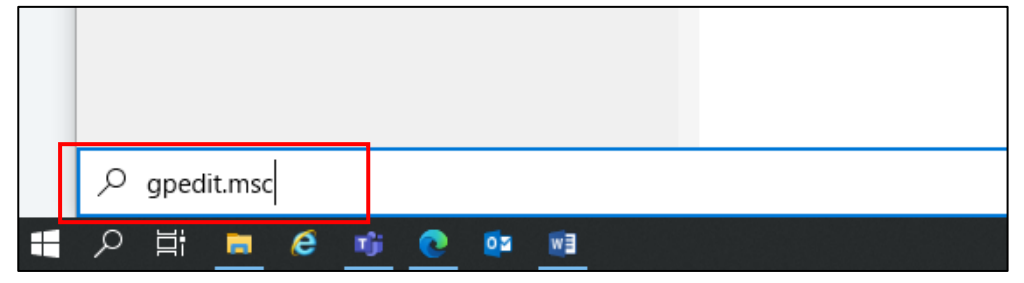

「ローカルグループポリシーエディター」から、左ペインで「ローカル コンピュータ ポリシー」-「コンピュータの構成」-「管理用テンプ レート」- 「Windows コンポーネント」-「リモートデスクトップサービス」-「リモートデスクトップセッションホスト」-「デバイスとリソ ースのリダイレクト」を順に選択します。

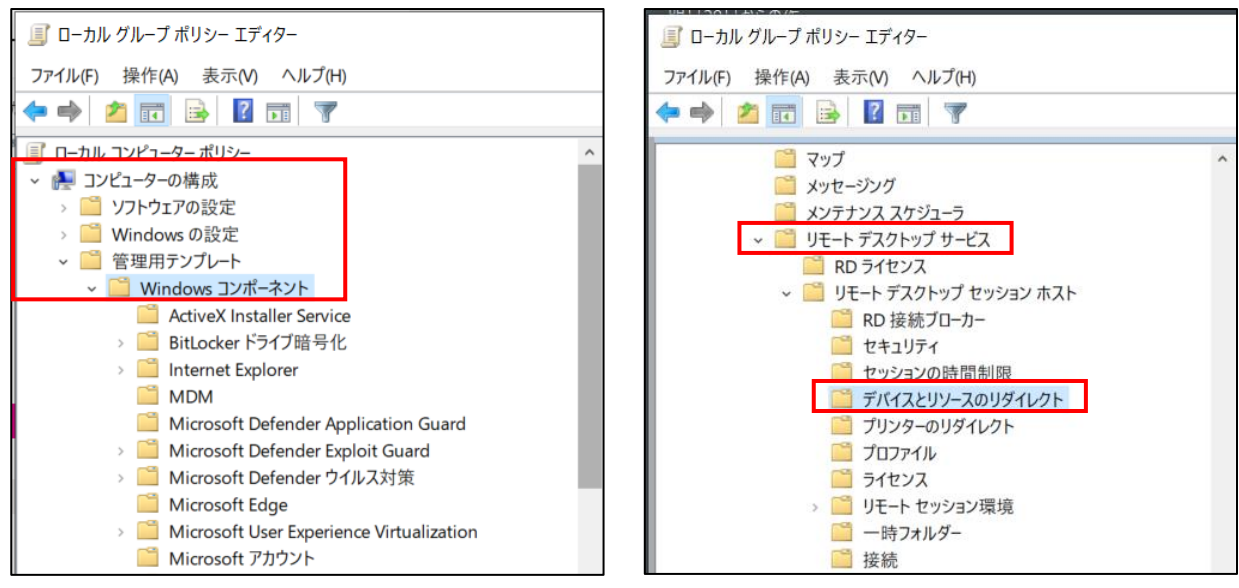

### **【手順③】**

右側に表示される設定項目から、以下の項目をそれぞれ開き、「有効」を選択後、「OK」をクリックします。

- ・ クリップボードのリダイレクトを許可しない
- ・ COM ポートのリダイレクトを許可しない
- ・ ドライブのリダイレクトを許可しない
- ・ LPT ポートのリダイレクトを許可しない
- ・ サポートされているプラグアンドプレイ デバイスのリダイレクトを許可しない

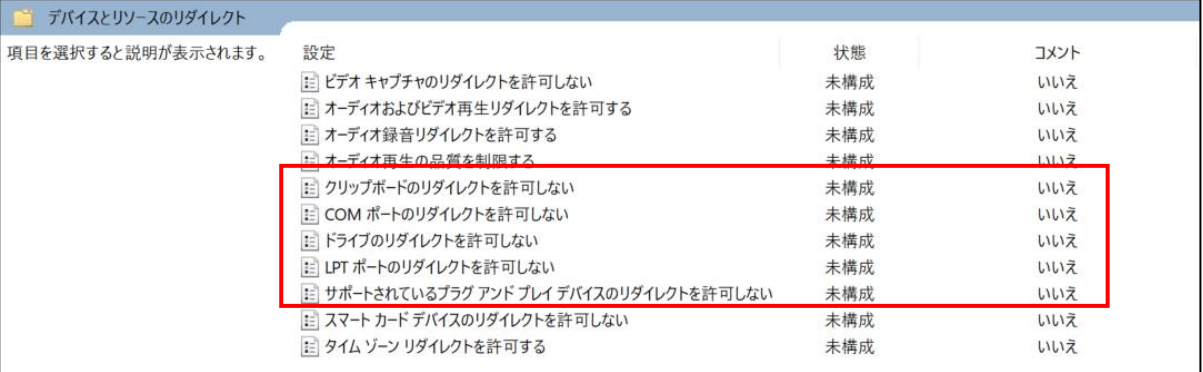

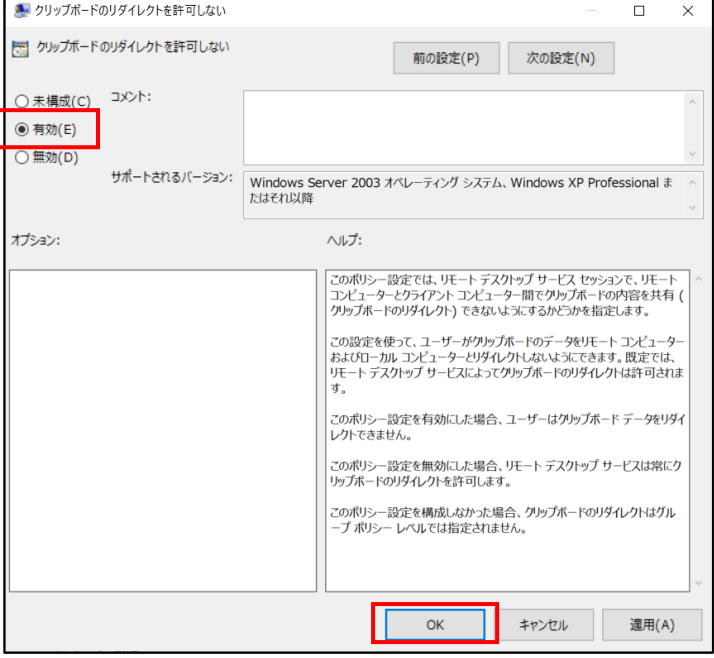

### 上記 5 項目を有効化すると、以下のように「状態」が「有効」になります。

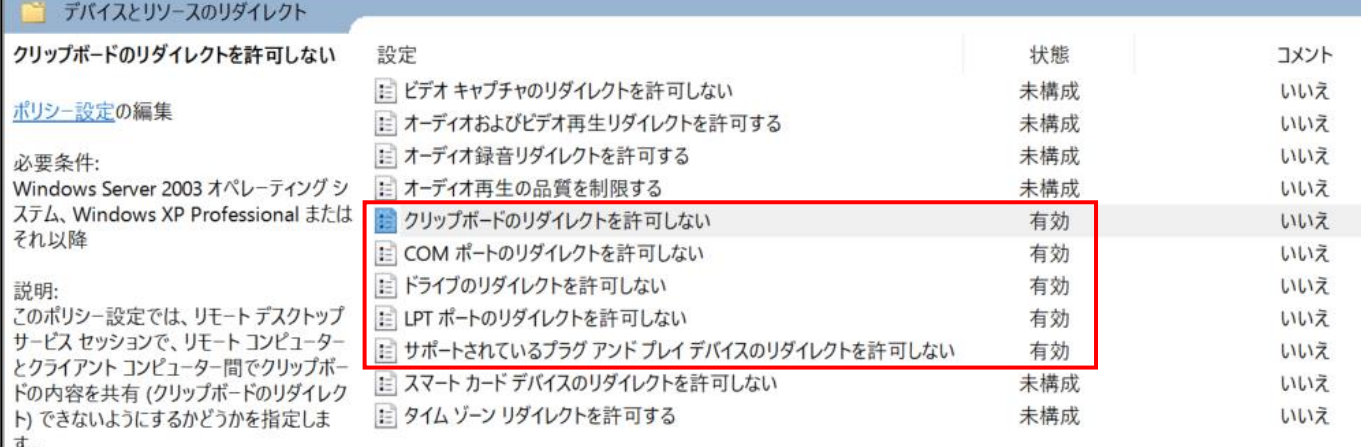

### **【手順④】**

「デバイスとリソースのリダイレクト」と同じ階層にある「プリンターのリダイレクト」を選択し、右側の「クライアントプリンターのリダ イレクトを許可しない」をクリック後、「有効」にチェックを入れ、「OK」をクリックします。

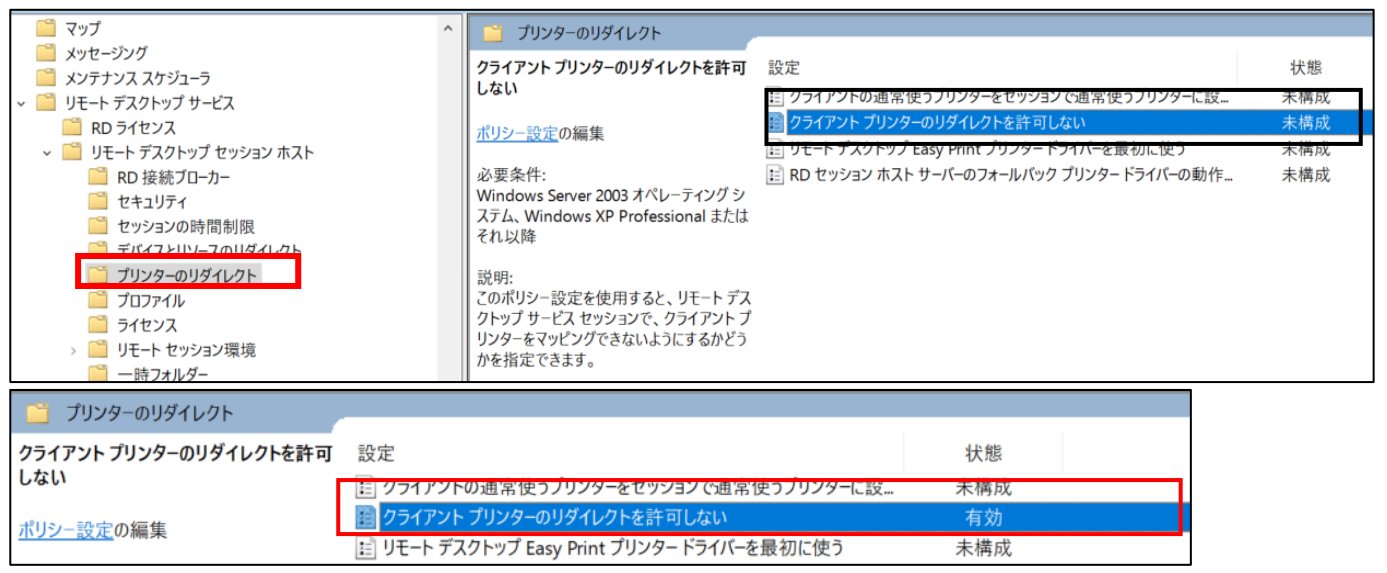

### **【手順⑤】**

設定を反映させるために端末を再起動します。

### <span id="page-9-0"></span>**3-2 チェックリスト 9-1 への対応**

### <span id="page-9-1"></span>**3-2-1 ログインパスワードポリシー設定**

この項目では端末へログインするためのパスワード設定を行います。パスワードポリシーを設けることで推測されやすいパスワード を利用者が設定することを防ぎ、**悪意のある第三者から不正アクセスされるリスクを低減**します。

#### **ログインパスワード設定**

本手順は、外部認証ツールを使用していない場合のパスワードポリシーの設定手順です。Active Directory 等の外部認 証ツールを利用している場合は、使用しているツールの設定方法をご参照ください。

### **【手順①】**

画面左下の Windows スタートメニューをクリックし、「Windows 管理ツール」-「ローカルセキュリティポリシー」-「ローカルセキ ュリティポリシー」をクリックします。

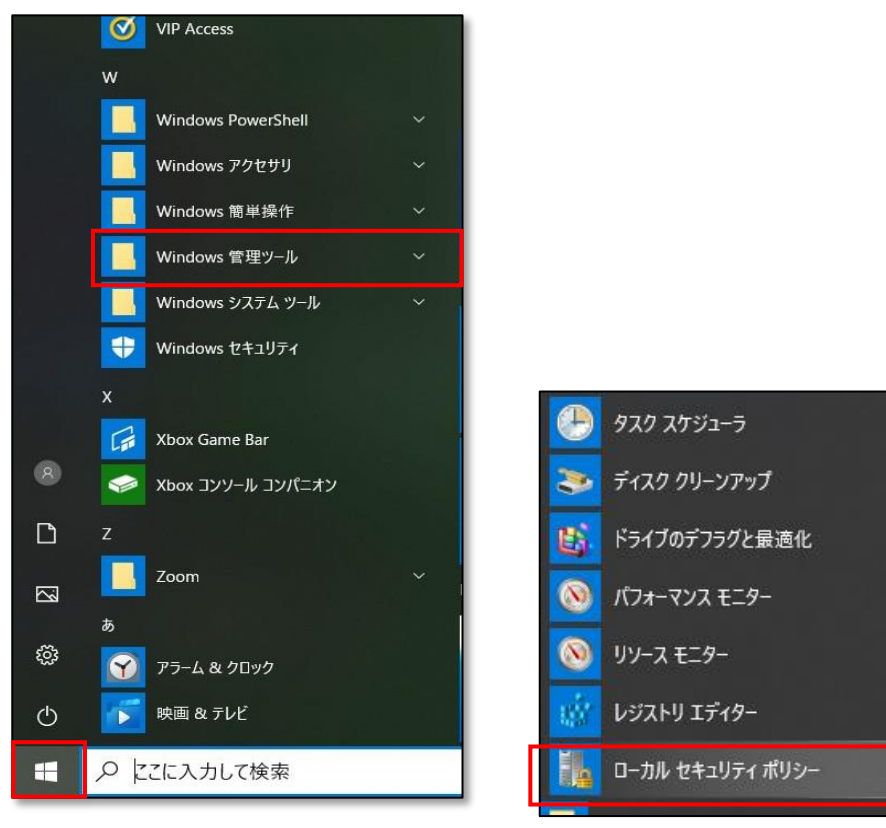

「ローカルセキュリティポリシー」をクリックすると、Windows のセキュリティ設定を行える「ローカルセキュリティポリシー」の画面が

### 表示されます。

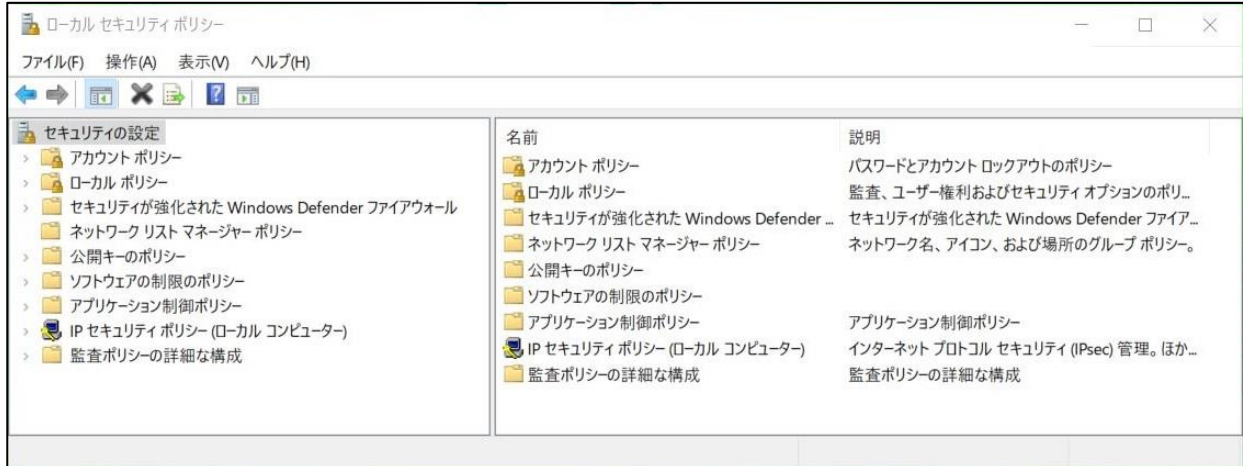

### **【手順③】**

左ペインにある「アカウントポリシー」をダブルクリックし、「パスワードのポリシー」を選択後、右ペインにパスワードに関するポリシー

### 設定画面が表示されます。

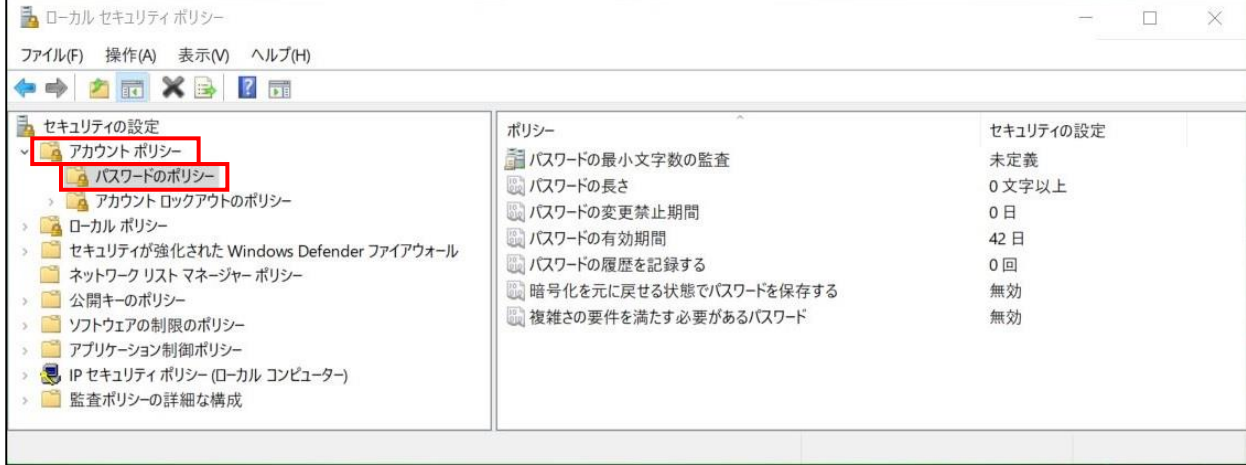

### **【手順④】**

パスワードのポリシー画面は各項目をダブルクリックすることで設定することができます。パスワードの長さと複雑性に焦点を当て た項目の設定方法を記載します。

### ● パスワードの長さ

この設定ではユーザーカウントのパスワードに使用できる最小文字数を決定できます。設定後、「OK」をクリックします。

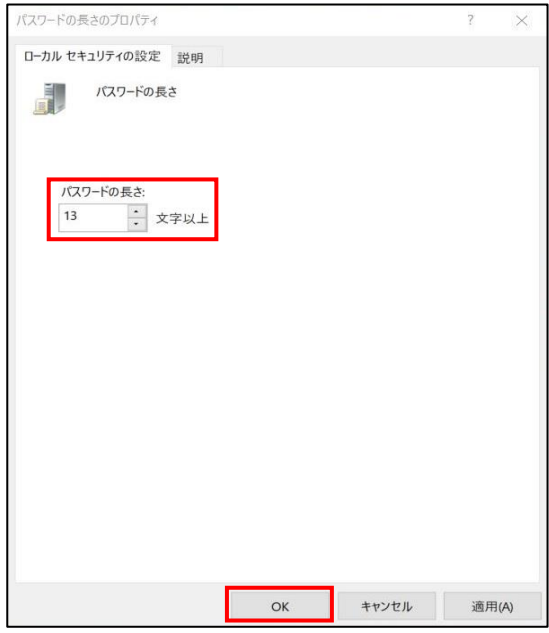

● 複雑さの要件を満たす必要があるパスワード

この設定を有効にすることで Windows の既定ポリシーとして次の 4 種類のうち 3 種類を組み合わせてパスワードを設定す ることを強制できます。

- 英大文字(A から Z)
- 英子文字 (a から z)
- 10 進数の数字 (0 から 9)

- アルファベット以外の文字(!、\$、#、%など)

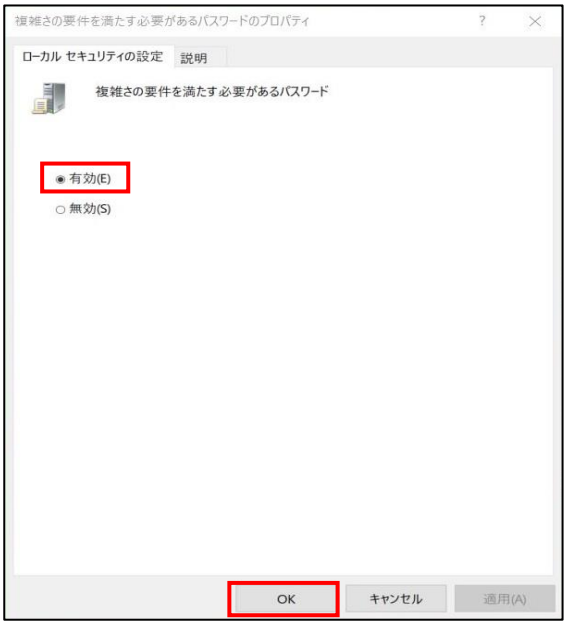

### <span id="page-12-0"></span>**3-3 チェックリスト 9-3 への対応**

### <span id="page-12-1"></span>**3-3-1 アカウントロックアウト設定**

パスワード入力を一定回数以上間違えるとパスワードを入力できない状態にする、ロックアウト設定を行います。ロックアウト設 定を行うことで、**悪意のある第三者にパスワード解除されるリスクを低減**することができます。

以下の手順は、外部認証ツールを使用していない場合のパスワードポリシー設定手順です。Active Directory 等の外部 認証ツールを利用している場合は、使用しているツールの設設定方法をご参照ください。

#### **【手順①】**

画面左下の Windows スタートメニューをクリック-「Windows 管理ツール」をクリック-「ローカルセキュリティポリシー」をクリック します。

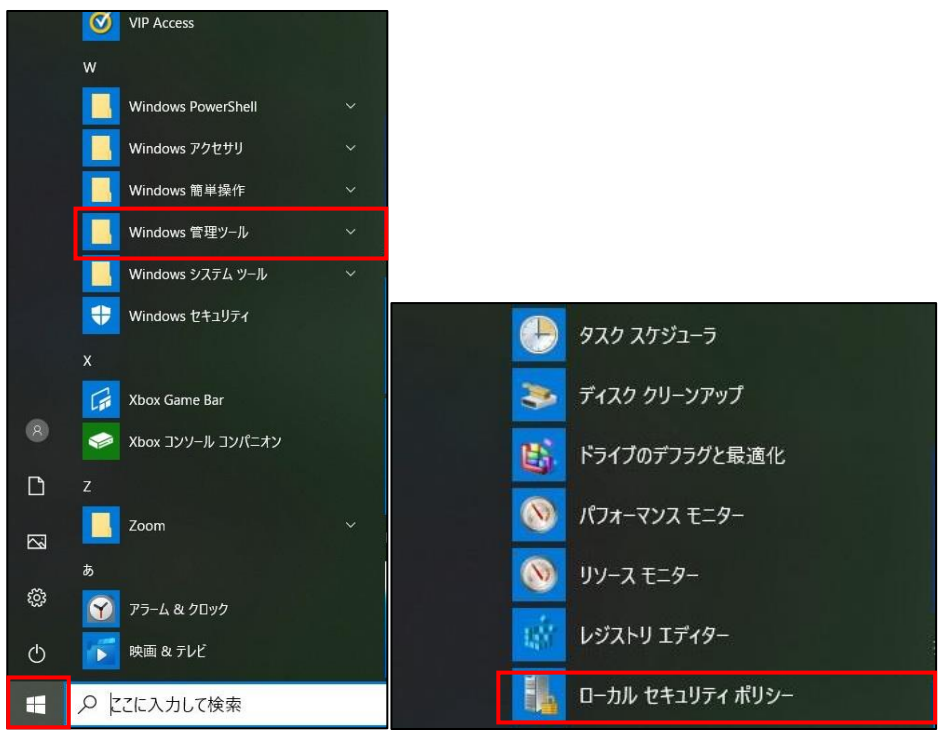

### **【手順②】**

「ローカルセキュリティポリシー」をクリックすると Windows のセキュリティ設定を行えるローカルセキュリティポリシー画面が表示さ

れます。

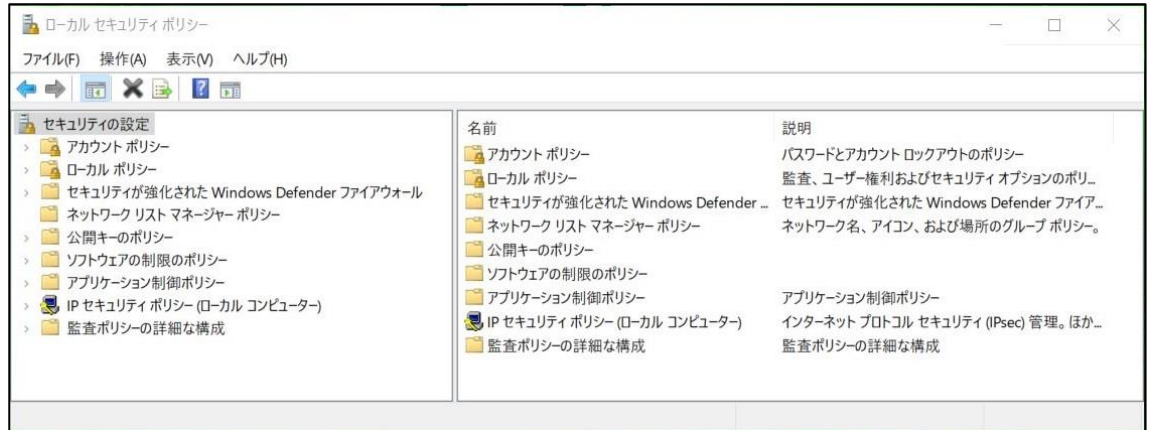

### **【手順③】**

左ペインにある「アカウントポリシー」をダブルクリックし、「アカウントロックアウトのポリシー」を選択するとアカウントロックアウトに関 するポリシーの設定画面が表示されます。

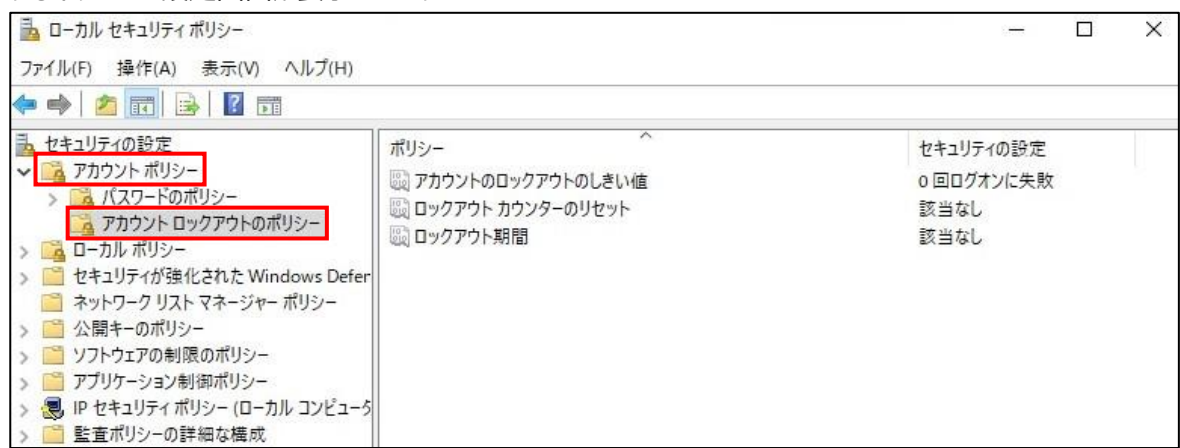

### **【手順④】**

アカウントのロックアウトにつックアウト期間を設定します。以下は、「アカウントのロックのしきい値」を7回、「ロックアウト カウンターのリセット」を 30 分、「ロックアウト期間」を 30 分にした場合です。

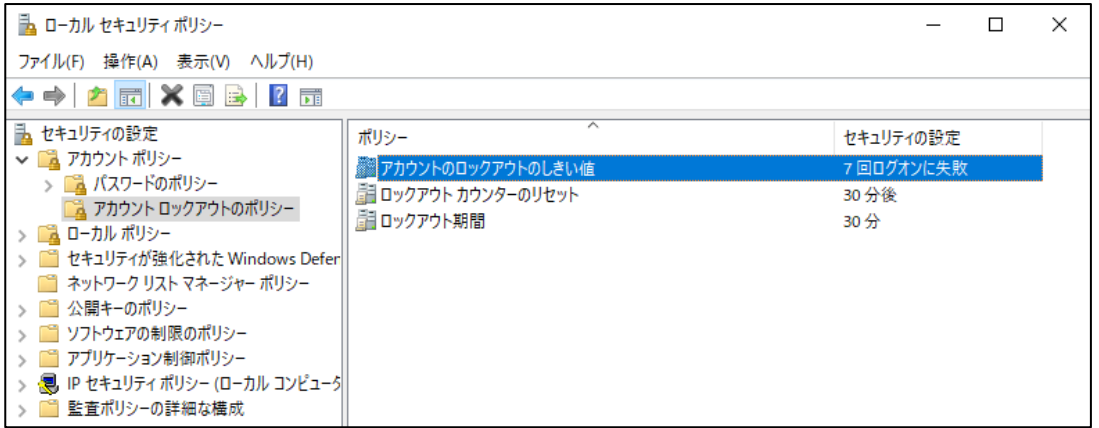

### **注意事項**

#### **オフィスにある端末の管理に関して**

テレワーク時に、Windows リモートデスクトップを利用してオフィスにある端末に接続する場合、意図しない当該端末の移 動や持出し等が発生しないよう、端末管理を徹底してください。

### <span id="page-14-0"></span>**4利用者向け作業**

ここでは「中小企業等担当者向けテレワークセキュリティの手引き(チェックリスト)」の第2部に記載されているチェックリスト項 目のうち、本製品の利用者が実施すべき対策の設定手順や注意事項を記載します。

### <span id="page-14-1"></span>**4-1 チェックリスト 5-4 への対応**

### <span id="page-14-2"></span>**4-1-1 最新のセキュリティアップデート**

製品提供元からリリースされている最新バージョンのアプリケーションを利用します。最新バージョンを利用することは、アプリケー ションの**脆弱性をついたサイバー攻撃に対して有効な対策となる**ため、定期的にアップデートがないか確認をすることを推奨 します。

Windows Update により、Windows リモートデスクトップのセキュリティアップデートも適用されるため、Windows Update を自動でインストールする設定にしておくことを推奨します。

Windows リモートデスクトップや Windows のアップデートは、アプリケーションの更新機能、各製品の公式 HP 等で確認す るか、対象製品の取引のある SI ベンダーや代理店に確認を行ってください。

ここでは、現在のリモートデスクトップのバージョンを確認する方法及び、Windows Update の自動インストールの設定方法 について記載します。

### **貸与端末のリモートデスクトップ接続バージョン確認**

### **【手順①】**

左下 Windows アイコンの「スタート」をクリック後、「Windows アクセサリ」の「リモートデスクトップ接続」をクリックします。

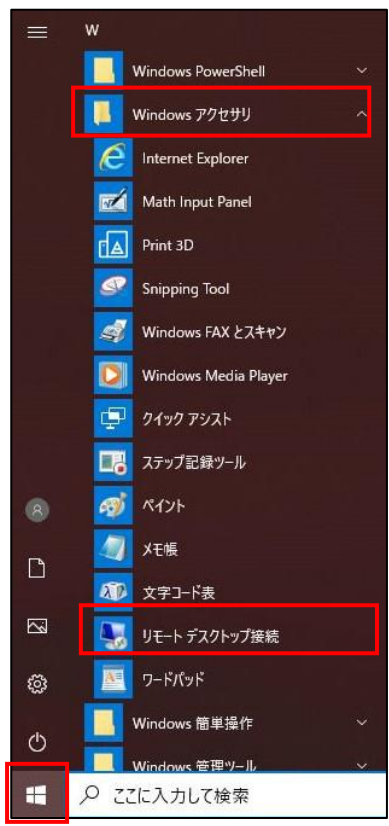

リモートデスクトップ接続画面左上のアイコンを右クリックし、「バージョン情報」をクリックします。

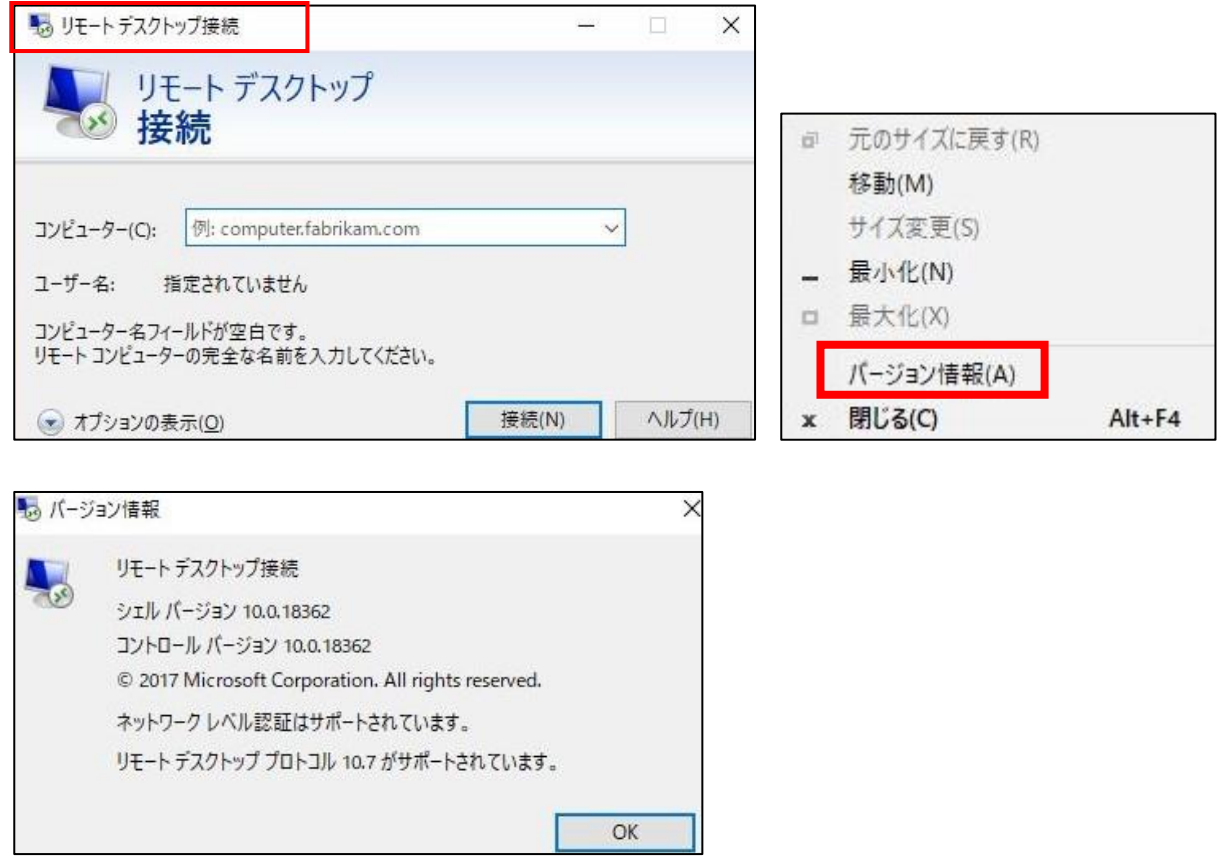

#### **Windows Update の自動インストール設定**

### **【手順①】**

Windows 画面左下のスタートをクリック後、「Windows 管理ツール」-「サービス」をクリックします。

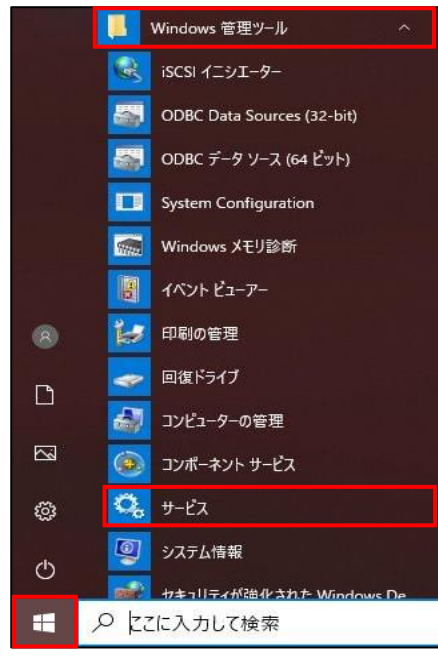

サービス(ローカル)一覧の中にある「Windows Update」をダブルクリックします。

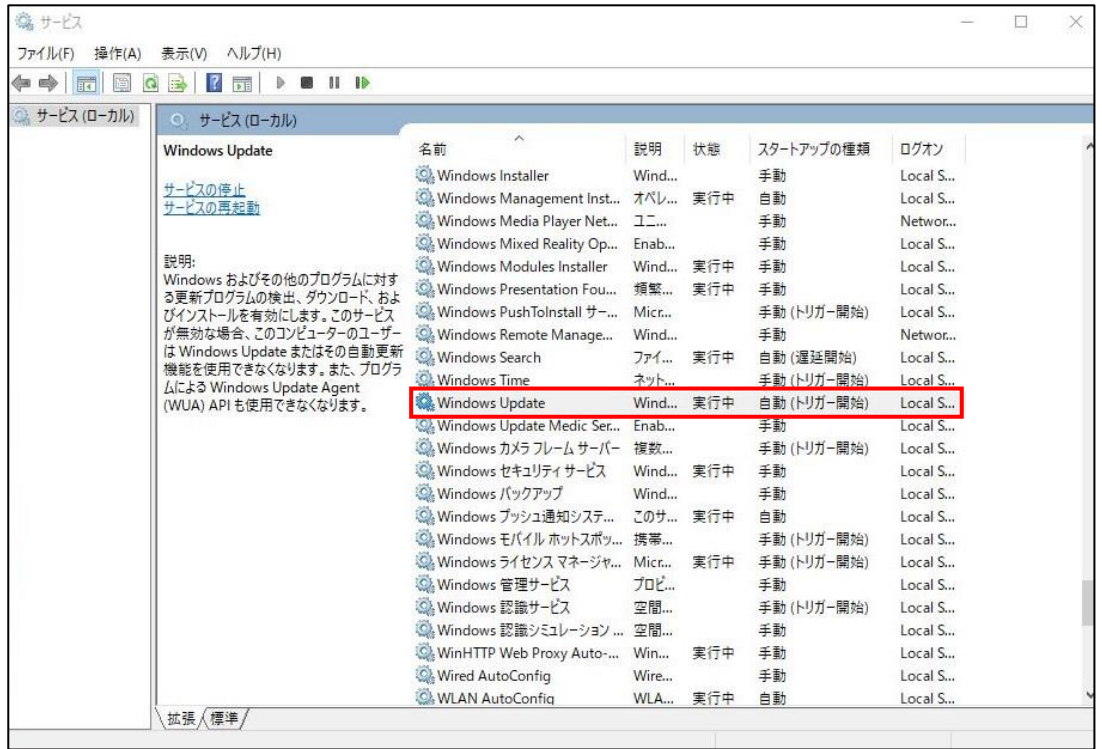

### **【手順③】**

「全般タブ」にあるスタートアップの種類が「自動」になっており、サービスの状態が「実行中」となっていることを確認します。 自動になっていない場合は、「スタートアップの種類」を「自動」に変更します。また「サービスの状態」が「停止中」の場合は、 「開始」をクリックします。

### 「OK」をクリックして設定終了です。

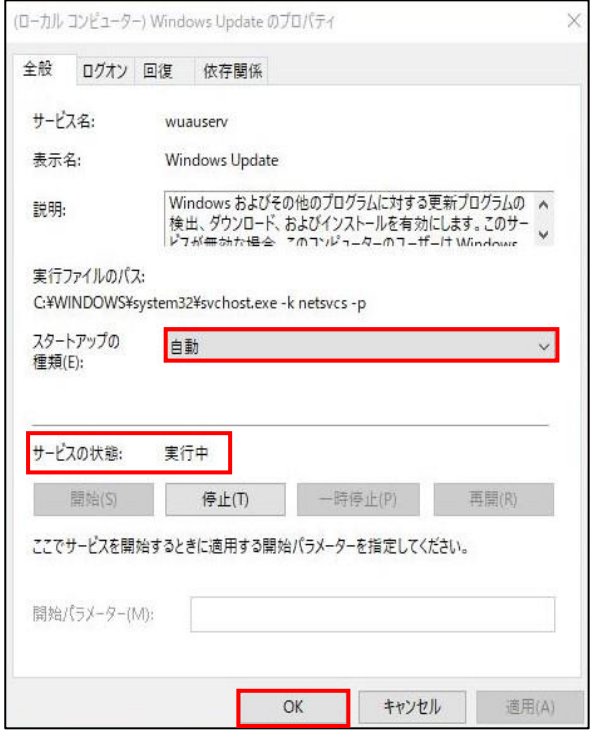

### <span id="page-17-0"></span>**4-2 チェックリスト 7-3 への対応**

### <span id="page-17-1"></span>**4-3-1 リモートデスクトップ接続のアクセスログ確認**

リモートデスクトップ接続先の端末に、身に覚えのないリモートからのログオンがないか確認します。リモートデスクトップ接続時に は Window にログが出力されます。自身が行ったアクセスかどうか確認するため、接続先端末と接続元端末両方のログを確 認し、自身の操作によって出力されたログであることを確認します。確認の結果、他の端末から接続先の端末へリモートデスク トップサービスによるログオンが疑われる場合、速やかにリモートデスクトップ先端末のパスワードを変更し、管理者に連絡してく ださい。

#### **接続先端末のログ確認:Windows セキュリティログによるリモートデスクトップ接続時のログオンログの確認**

接続先の端末上で、下記手順により、リモートデスクトップ接続経由での「ログイン」のログを確認します。

### **【手順①】**

「スタート」をクリックし、「管理ツール」を開き、「イベントビューアー」をクリックします。

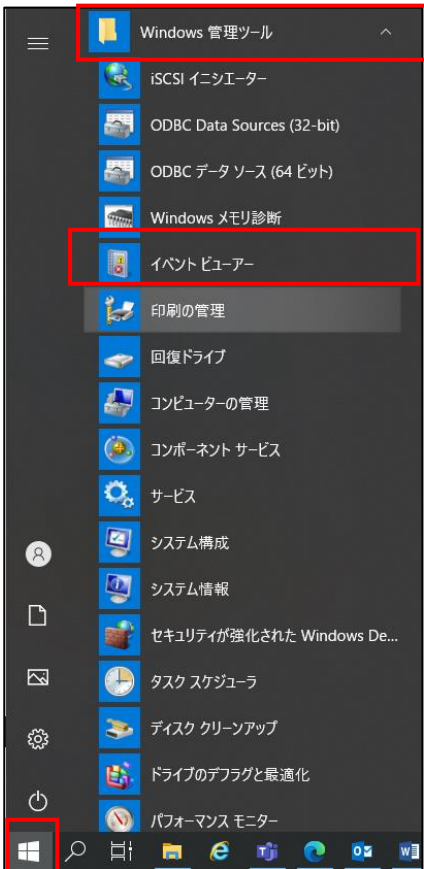

左ペインより「イベントビューアー(ローカル)」-「Windows ログ」-「セキュリティ」を選択します。

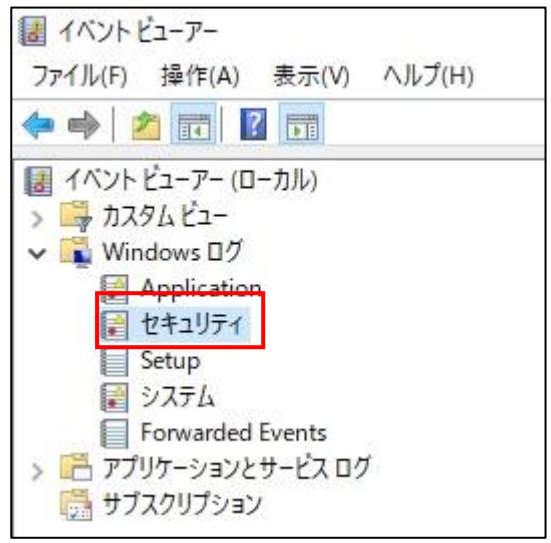

### **【手順③】**

右ペインより「セキュリティ」-「現在のログをフィルター...」をクリックし、「フィルター」の「イベント ID を含める/除外する(N)」に 「4624」と入力し、「OK」をクリックします。イベント ID「4624」はログオン成功時に出力されるログです。

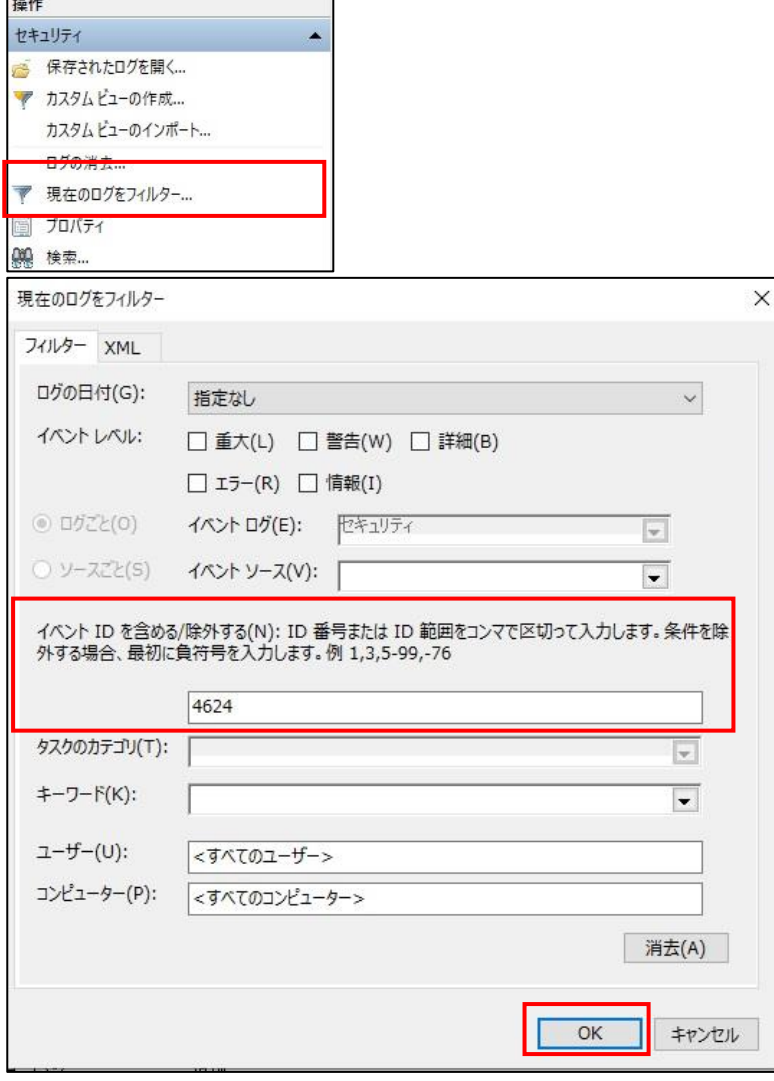

### **【手順④】**

イベント欄から「ログオン情報」にログオンタイプが「10」のログを探します。ログオンタイプが「10」のログがリモートデスクトップ接 続経由でのログオンのログになります。

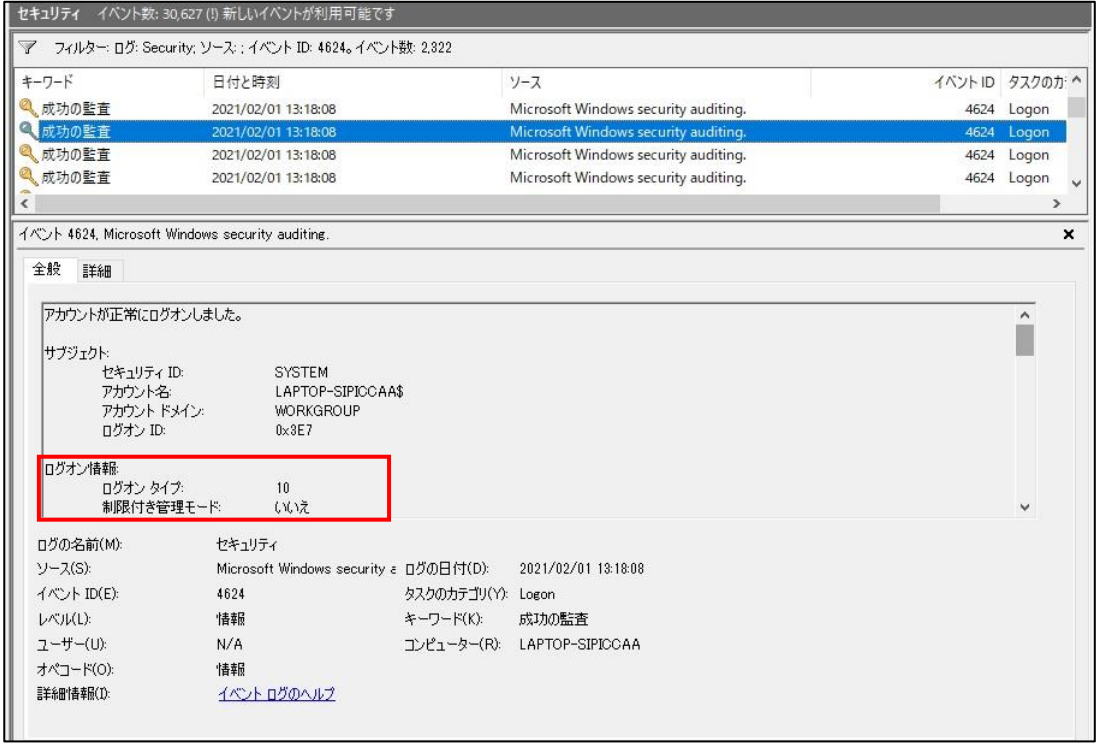

このイベントログから「ログインされたアカウント名」や「ソースネットワークアドレス (接続元の IP アドレス) 」が確認できます。

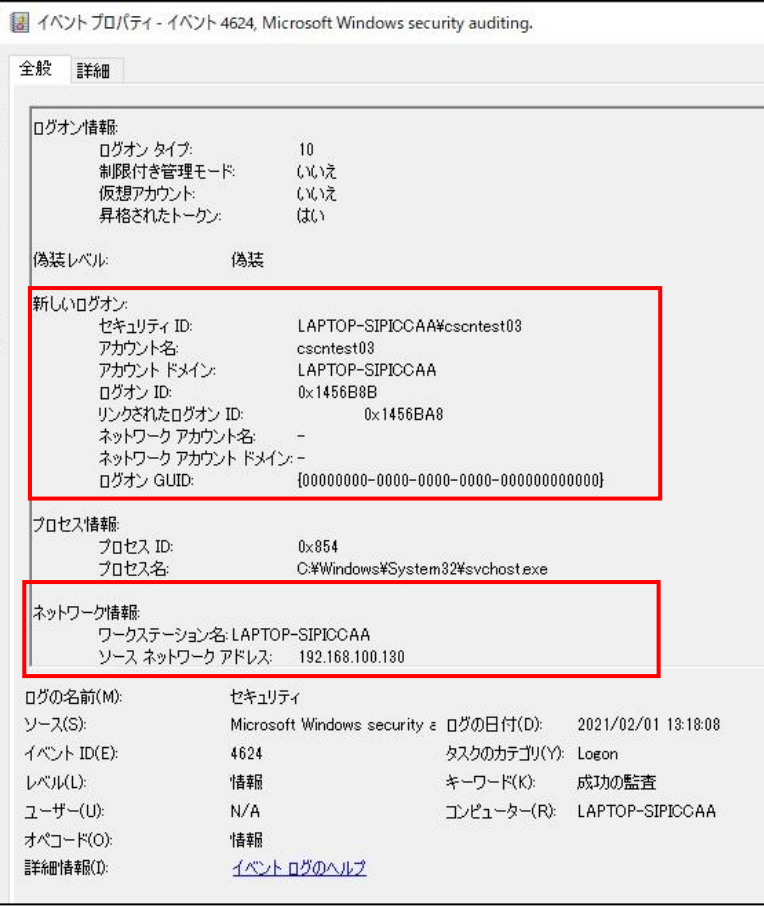

### **接続先端末のログ確認:アプリケーションとサービスのログによるリモートデスクトップ接続時のログオンログの確認**

以下のイベントログからもリモートデスクトップ接続のログオンの履歴が確認できます。

### **【手順①】**

「イベントビューアー」の左ペインで「アプリケーションとサービスログ」-「Microsoft」- 「Windows」-「TerminalServices-LocalSessionManager」-「Operational」を選択します。

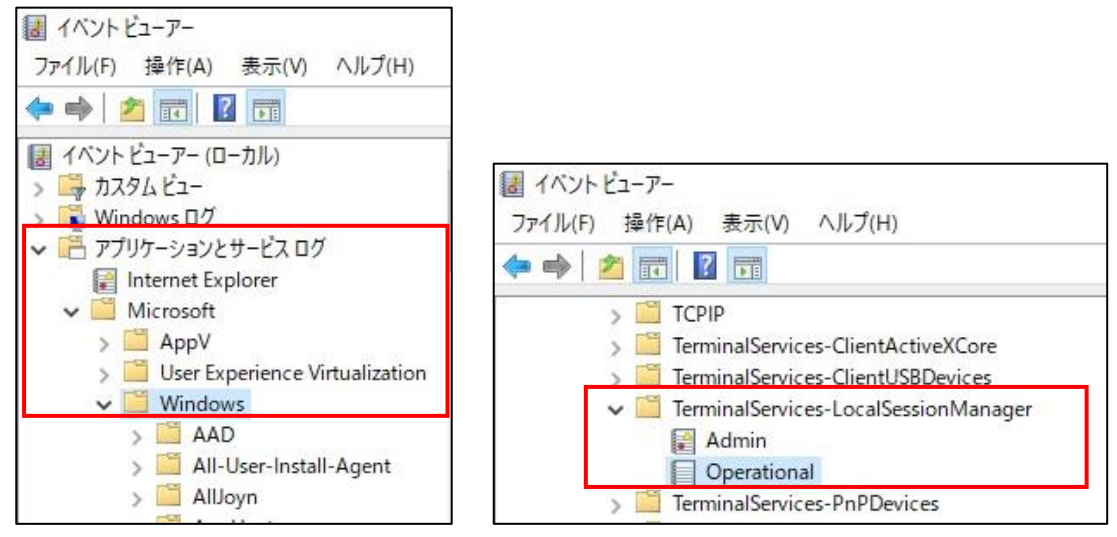

### **【手順②】**

右ペインより「セキュリティ」-「現在のログをフィルター...」をクリックして、「フィルター」の「イベント ID を含める/除外する(N)」 に「21」と入力して、「OK」をクリックします。イベント ID:21 は、リモートデスクトップセッションログオン成功時に出力されるロ

グです。

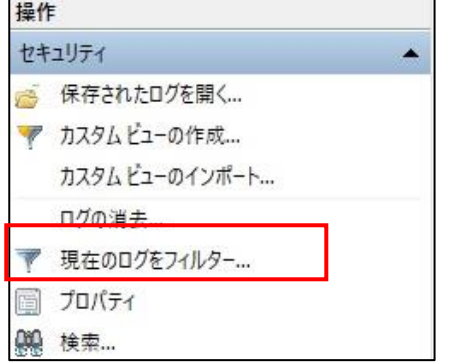

### 設定解説資料(Windows リモートデスクトップ)

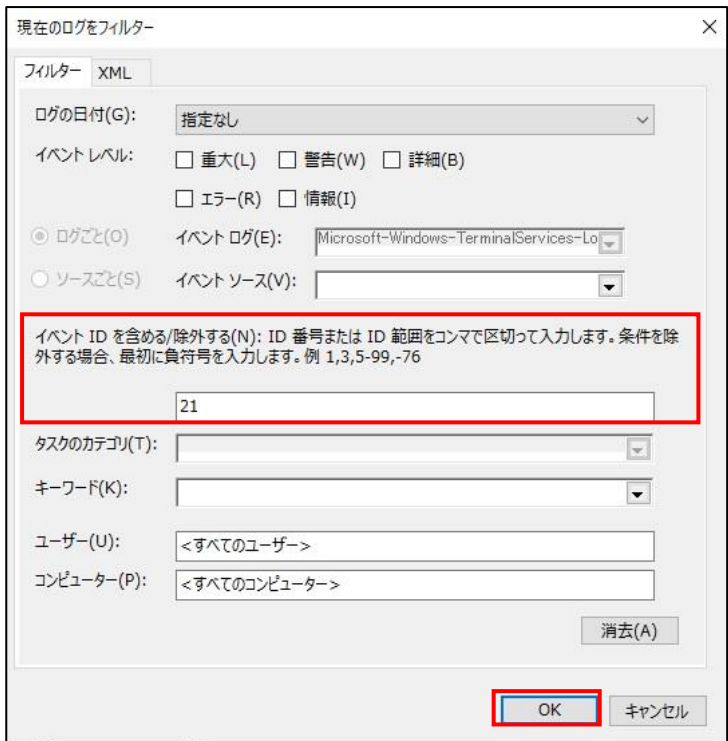

### イベントログからログオンしたユーザ名が確認できます。

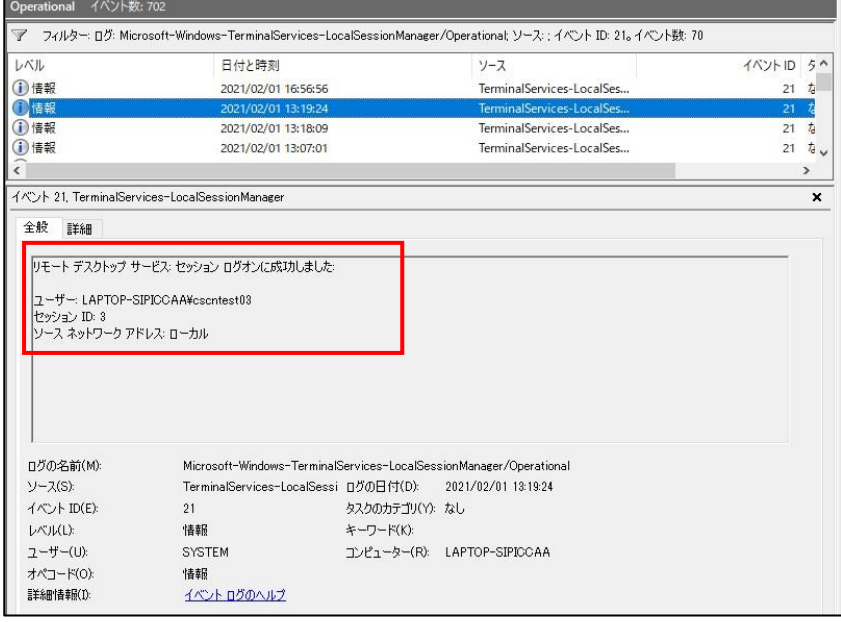

### **接続元端末でのリモートデスクトップ接続イベントログの確認**

リモートデスクトップ接続先と接続元のログを比較し、接続先端末でのログが自身の操作によるものか確認することで、不正な アクセスがなかったか、確認することができます。本手順では、接続元の端末のログを確認する方法を記載します。

### **【手順①】**

「スタート」-「管理ツール」-「イベントビューアー」をクリックします。

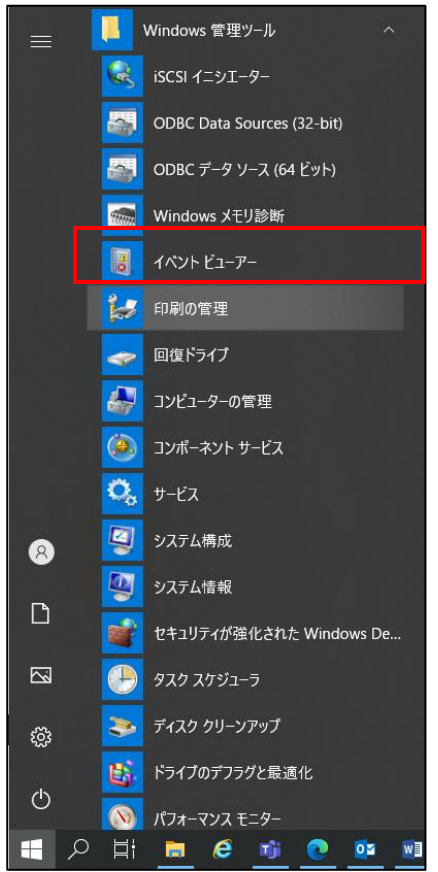

左ペインより「イベントビューアー(ローカル)」-「アプリケーションとサービスログ」-

「Microsoft」- 「Windows」-「TerminalServices-ClientActiveXCore」-「Microsoft-Windows-

TerminalServices-RDPClient/Operational」-「Operational」を選択します。

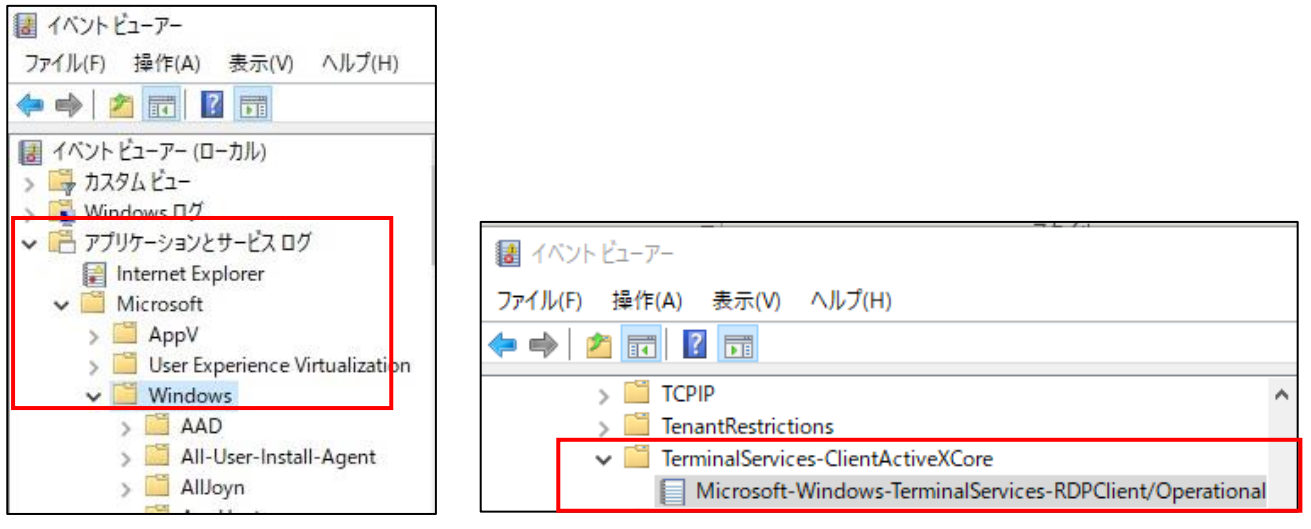

右ペインより[セキュリティ]-[現在のログをフィルター...]をクリック後、[フィルター]の[イベント ID を含める/除外する(N)]に 「1024」と入力し、[OK]をクリックします。

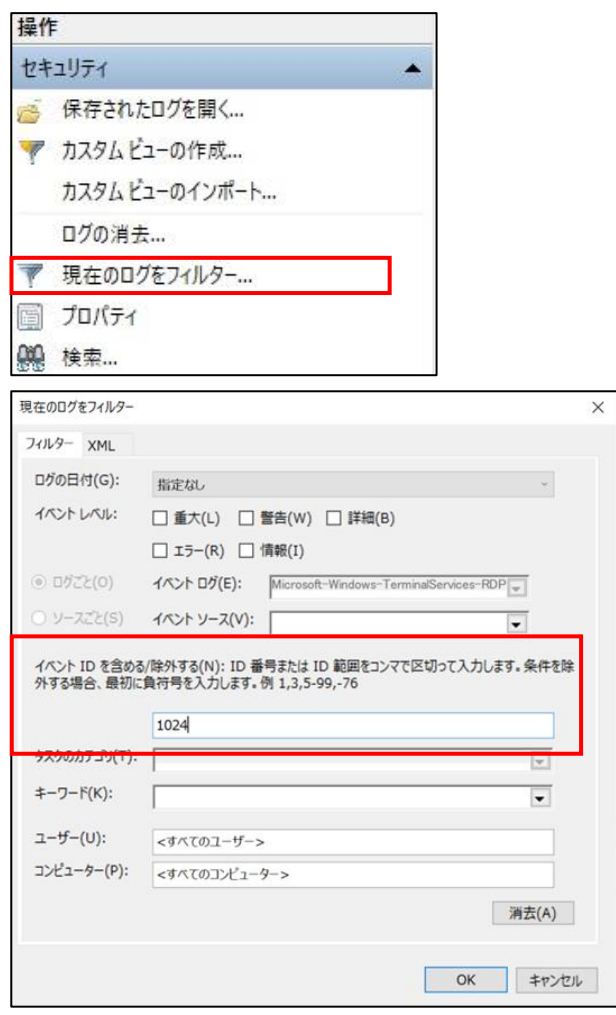

イベントログから接続先の IP アドレスまたはデバイス名が確認できます。

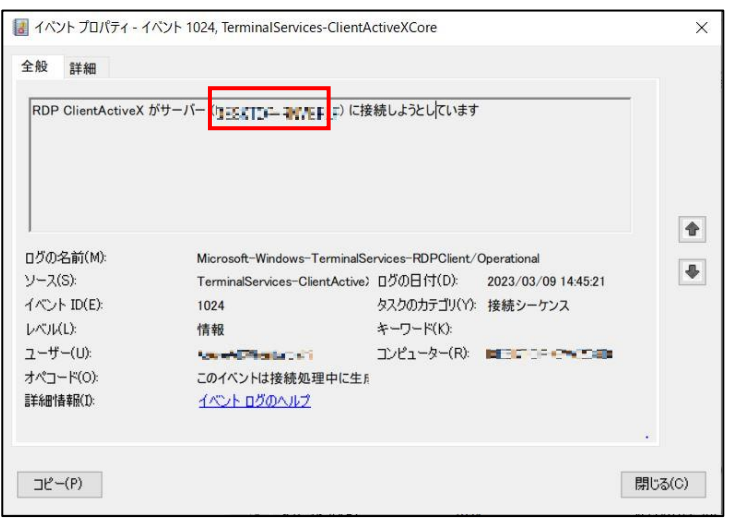

### <span id="page-24-0"></span>**4-3 チェックリスト 9-2 への対応**

#### <span id="page-24-1"></span>**4-4-1 初期パスワード設定変更**

初期パスワードは、誰が把握しているかわからないので、貸与された端末の初期パスワードは速やかに変更することで**悪意の ある第三者から不正アクセスされるリスクを低減**します。

#### **初期パスワードの設定変更**

職場環境によっては、以下の手順では変更できない場合があります。その場合は、職場のパスワード変更手順に従ってパスワ ードを変更してください。

#### **【手順①】**

画面左下の Windows スタートメニューをクリックし、「cscntest03」(※)をクリック後、「アカウント設定の変更をクリック」 し、アカウントの設定変更画面を表示させます。

※ 本手順ではアカウント名を「cscntest03」としています。

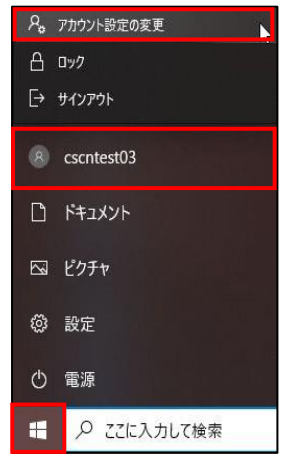

#### **【手順②】**

左ペインの「サインインオプション」を選択し、デバイスへのサインイン方法の管理から「パスワード」-「変更」をクリックします。

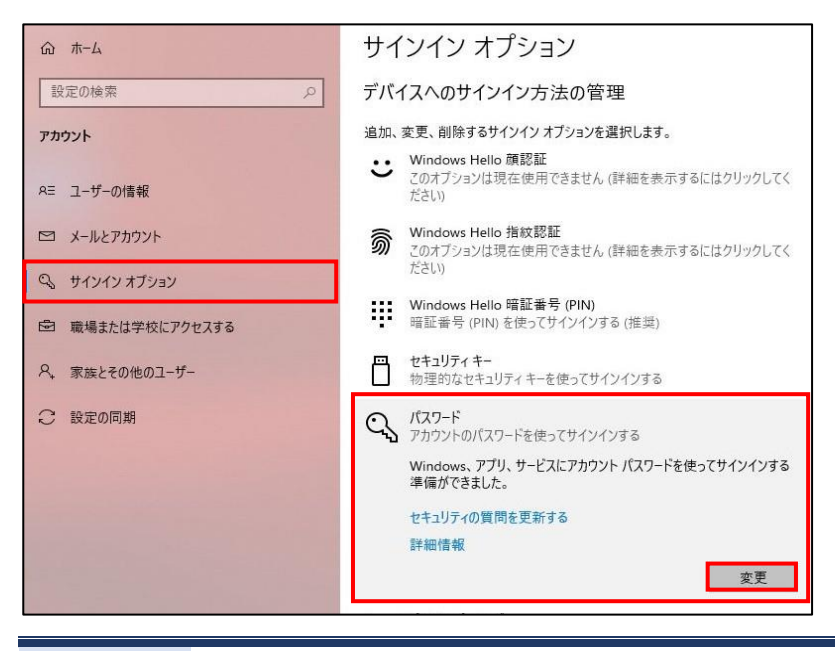

### **【手順③】**

画面に従って「現在のパスワード」を入力し、「次へ」をクリックします。

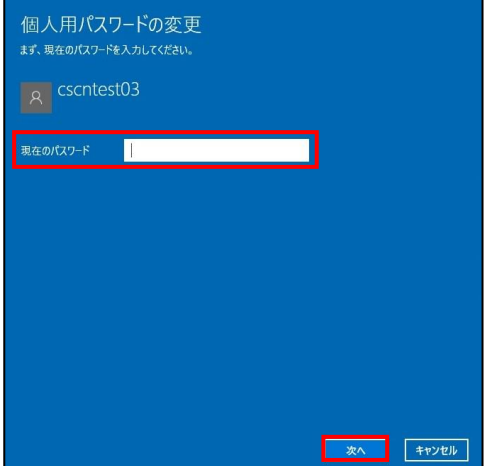

### **【手順④】**

「新しいパスワード」「パスワード『パスワードのヒント」を入力し、「次へ」をクリックします。

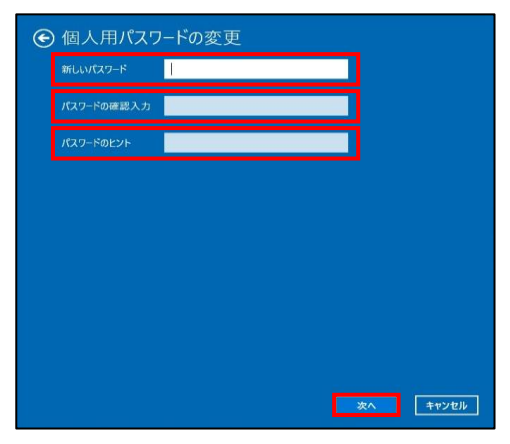

### **【手順⑤】**

現在ログインしているアカウント名が表示されるので、「完了」をクリックするとパスワードの変更が完了します。

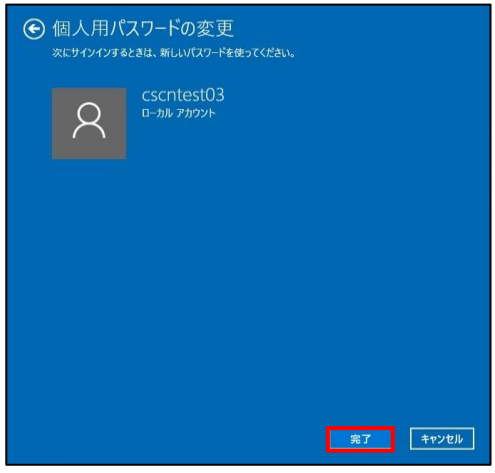